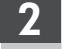

1

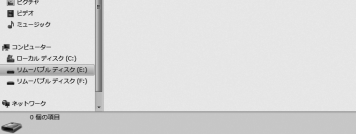

のままでは PASORAMA は起動 ● このプログラムは正しくインストールされました できませんので次のステップで キャンセル ドライバをインストールしてく ださい。 1 適用される設定について説明します パソコンの画面上(右下)にあるタスクトレイの をクリックし、**[SII の取り出し]** 10 をクリックします。表示されていない場合は、▲ をクリックすると表示されます。 ■ デバイスとプリンターを開く(0) t SII の取り出し リムーハノル ティスク (E:) カスタマイズ... - リムーバブルディスク (F:) ※USB ケーブルは接続したままにしておいてください。 $\overline{\phantom{a}}$ 뿌급 一度電子辞書本体の 医る シアボタンを押し、辞書モードに移行してから|入/切|ボタン 11 を押し、電源を切ります。 **P.2 へ続く ▶▶▶** 

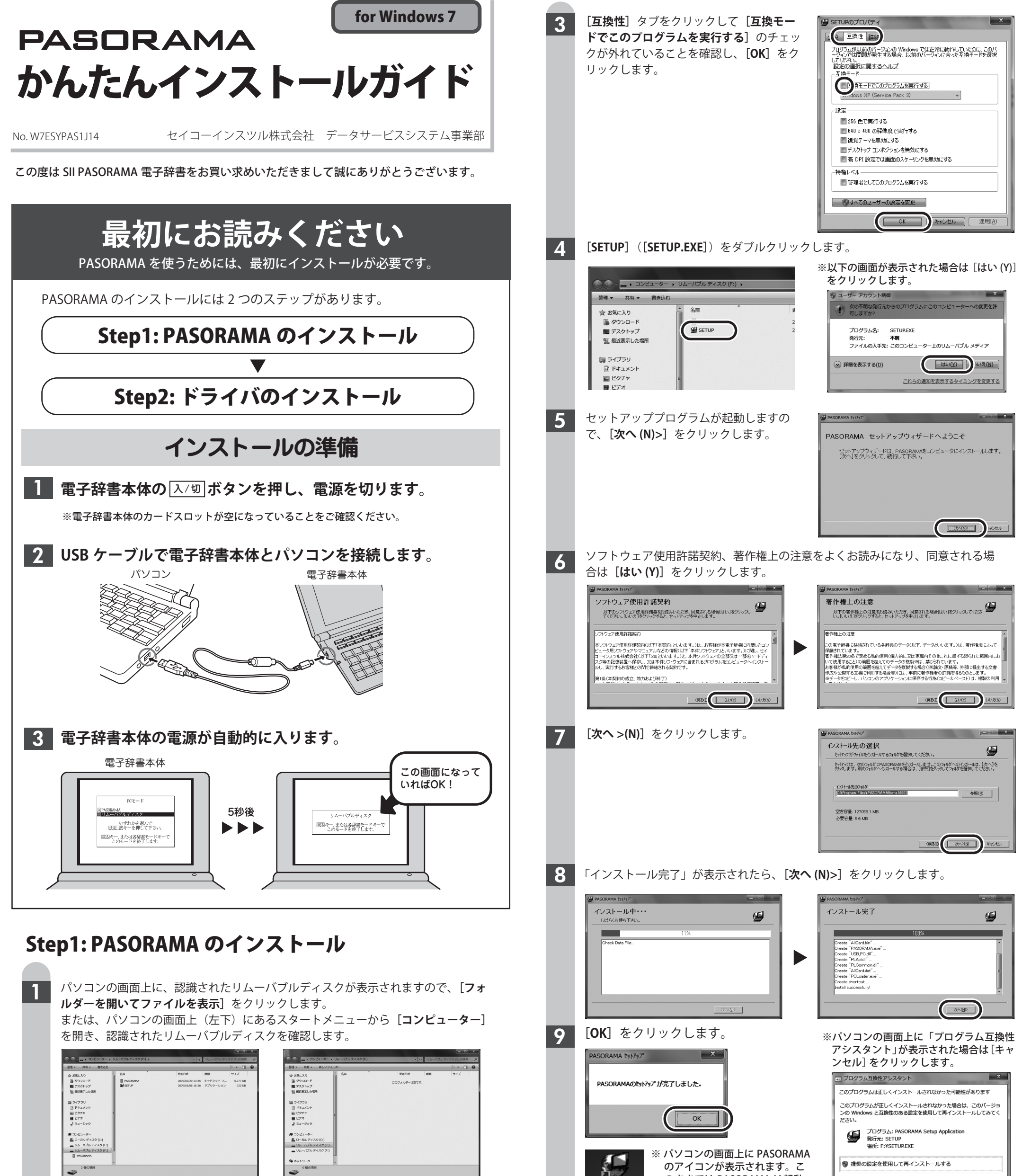

一方のリムーバブルディスク PASORAMA 用のソフトが保存されてい ます(読み取り専用)。

もう一方のリムーバブルディスクはデー タ転送用のデータ領域です。最初は何も データが保存されていません。

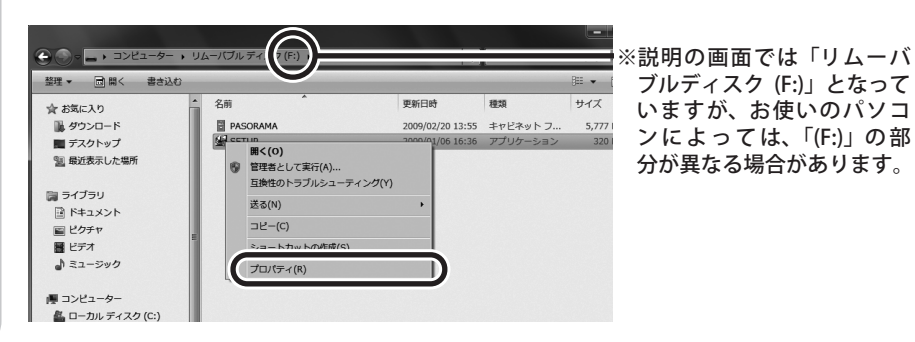

PASORAMA 用のソフトが保存されているリムーバブルディスクの中の**[SETUP]** (**[SETUP.EXE]**)を右クリックし、**[プロパティ (R)]**をクリックします。

2

弊社サービスセンターにお問い合わせください。 〒272-0023 千葉県市川市南八幡 3-21-10 セイコーインスツル株式会社**「CP サービスセンター」**電話:**047(320)4696** [受付時間] 9:00 ~ 12:00 / 13:00 ~ 17:00 月曜日~金曜日(土·日·祝日を除く)

## **もしインストールにお困りなら**

FAQ (よくある質問ページ)をご覧ください。 **http://www.sii.co.jp/cp/support/faq/index.html**

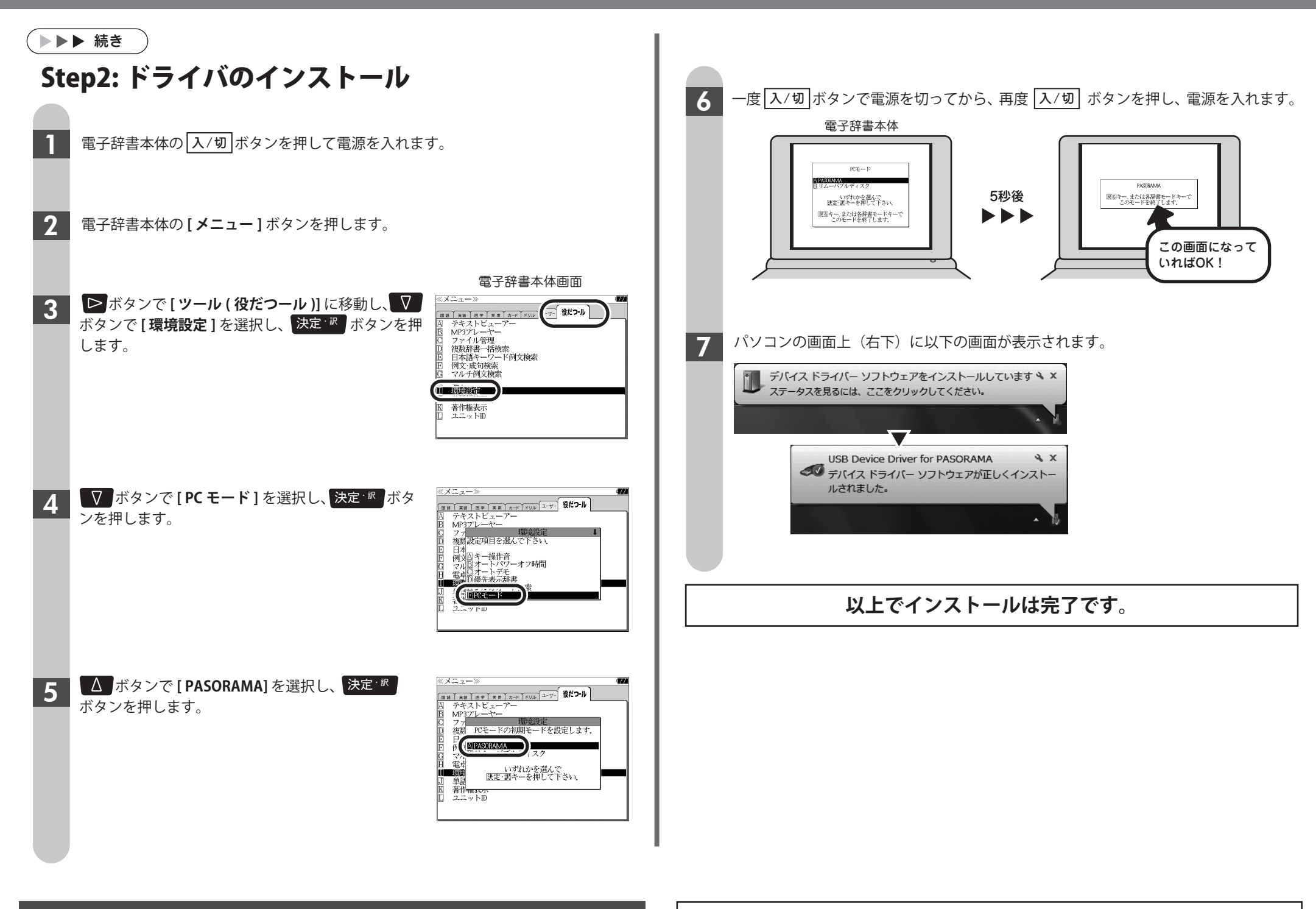

- ●本書の一部または全部を無断で転載、複製、改変などを行うことは禁じられています。 ●PASORAMA はセイコーインスツル株式会社の登録商標です。
- ●本書に記載されている他社製品名は、一般に各社の商標または登録商標です。本書では⑥、ⓒ、™ などのマークは記 載いたしません。
- **●64** ビット版 OS には対応しておりません。
- ●Macintosh には対応しておりません。
- ●説明の便宜上、電子辞書の表示画面およびイラスト等は、代表的な電子辞書を使用しています。
- ●本書に記載されている内容については、改良のため予告なしに変更する場合があります。